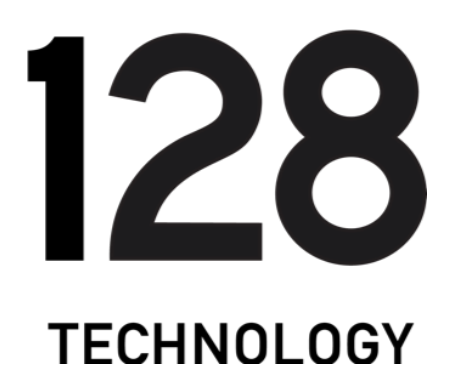

## How-To GUIDE: SETUP A 4.2.X HA REDUNDANT **WAN INBAND MANAGEMENT** ROUTER FROM SCRATCH

#### **Abstract**

The guide will walk an operator through setting up a typical highly availability branch or headend router with redundant WAN interfaces and inband management using the 128T certified OTP (one touch provisioning) ISO.

19 November 2019

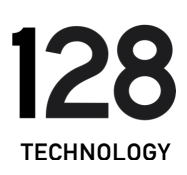

#### Contents

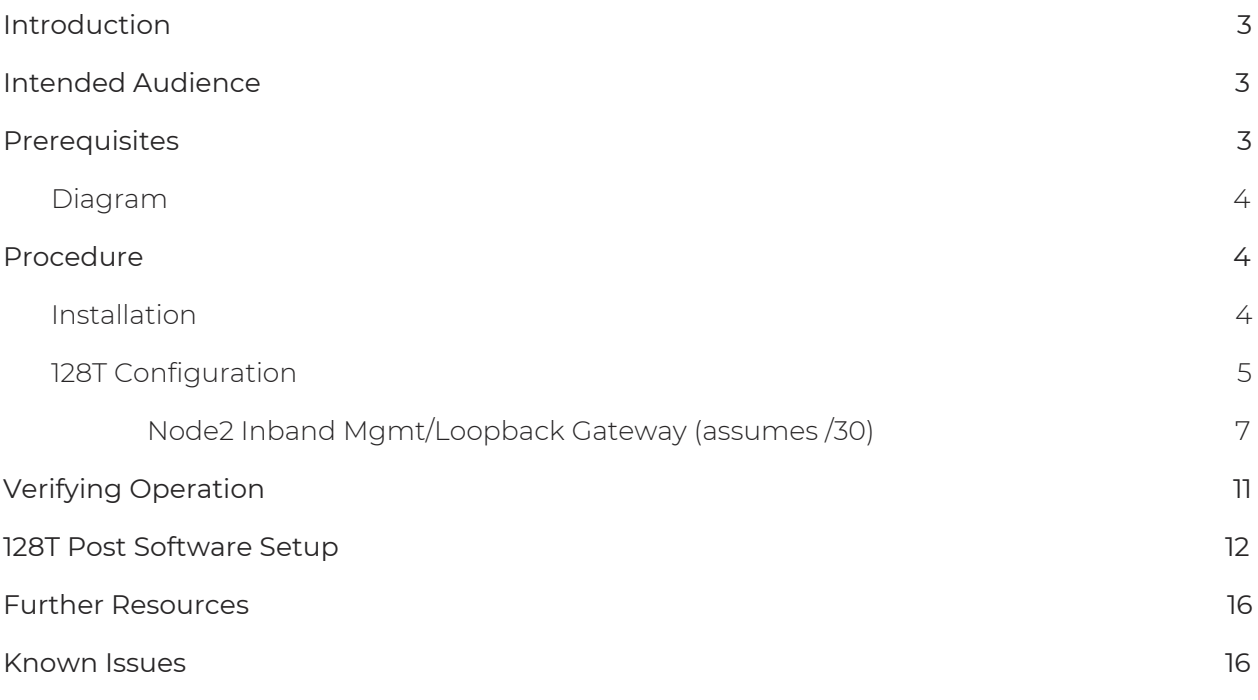

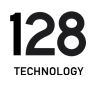

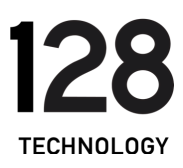

### <span id="page-2-0"></span>Introduction

The guide will walk an operator through setting up a typical HA branch or datacenter edge router using the 128T certified OTP (one touch provisioning) ISO.

#### <span id="page-2-1"></span>Intended Audience

This guide is intended to be used by implementation engineers for both internal and external (customer) consumption.

#### <span id="page-2-2"></span>**Prerequisites**

- Tested on 128T-OTP-4.2.0-2.el7.x86\_64.iso OTP ISO with the 128T Conductor running 4.2.0-2.
- Bootable ISO created following this procedure: [https://community.128technology.com/viewdocument/how-to-create-a-boota](https://community.128technology.com/viewdocument/how-to-create-a-bootable-usb-device-for-the-128t-iso-in-windows?CommunityKey=b11feb44-9c9c-4d2a-bfa2-63e8826d0d0a&tab=librarydocuments) [ble-usb-device-for-the-128t-iso-in-windows?CommunityKey=b11feb44-9c9c-4](https://community.128technology.com/viewdocument/how-to-create-a-bootable-usb-device-for-the-128t-iso-in-windows?CommunityKey=b11feb44-9c9c-4d2a-bfa2-63e8826d0d0a&tab=librarydocuments) [d2a-bfa2-63e8826d0d0a&tab=librarydocuments](https://community.128technology.com/viewdocument/how-to-create-a-bootable-usb-device-for-the-128t-iso-in-windows?CommunityKey=b11feb44-9c9c-4d2a-bfa2-63e8826d0d0a&tab=librarydocuments)
- BIOS configured to boot off of USB drive first
- Installed system meets minimal 128T hardware requirements
- 128T Router is fully managed by 128T standalone Conductor
- 128T Router deployed as 2 nodes in a highly available pair
- 128T Router has 2 WAN links with each shared across both nodes for redundancy
- Management plane setup to use shared WAN1 and WAN2 connections (e.g. inband) and setup with a static IPv4 address
- If 128T is not running, WAN1 will be used to connect to Conductor from each node. This requires 3 IPs to be used as follows:
	- IP1: shared IP when 128T is running
	- IP2: node1 WAN IP when 128T is not running
	- IP3: node2 WAN IP when 128T is not running
	- VLANs not supported on WAN1
- If 128T is running, WAN1 and WAN2 will be used to connect to the 128T Conductor using equal cost load balancing of each session. The node without

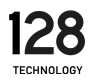

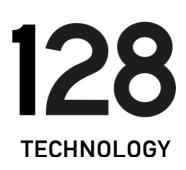

the active WAN link will leverage the fabric link towards the other node for 128T Conductor connectivity.

- Default service called "internet" is created which routes all traffic out WANI as primary and WAN2 as backup
- Using a "Conductor" address as a FQDN is not fully supported. Must use an IPv4 address for the Conductor.

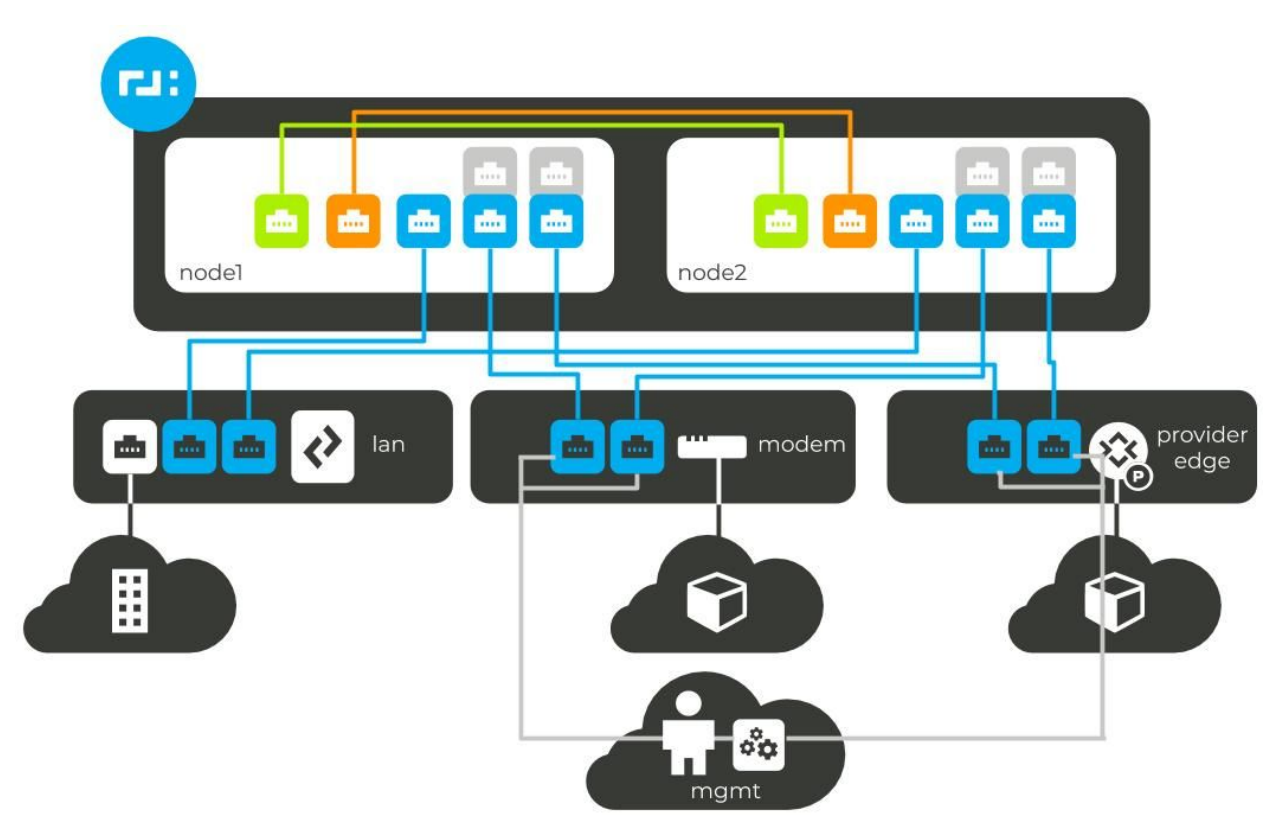

#### <span id="page-3-0"></span>Diagram

#### <span id="page-3-1"></span>Procedure

The following procedure outlines the best configuration practices for installing and configuring a highly available branch or headend router running the 128T Session Smart Router software.

#### <span id="page-3-2"></span>Installation

- Install the 128T software on both using the 128T certified OTP ISO
	- GA releases:

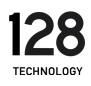

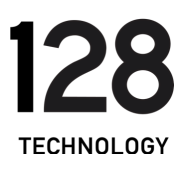

- [https://128technology.box.com/s/x5i42yrnzh0h9dmmoifnarwm2a](https://128technology.box.com/s/x5i42yrnzh0h9dmmoifnarwm2at95mby) [t95mby](https://128technology.box.com/s/x5i42yrnzh0h9dmmoifnarwm2at95mby)
	- Password: <INSERT PW HERE>
- Note, this boots to console by default. If the hardware platform has a VGA port, please select that option.
- Post initial installation, the system will turn itself off automatically. Please manually power on system.
- Post first initialization, the system will turn itself off automatically. Please manually power on system.
- After the initial installation and initialization are completed, plug in a computer to any Ethernet based port on the system and verify the computer has an IP address provided via DHCP.

#### <span id="page-4-0"></span>128T Configuration

● Fill out the following fields and input them into the following config router builder:

<https://128tconfigbuilder.reidlab.com/templates/ha-router-red-wan-inband-4-2.html>

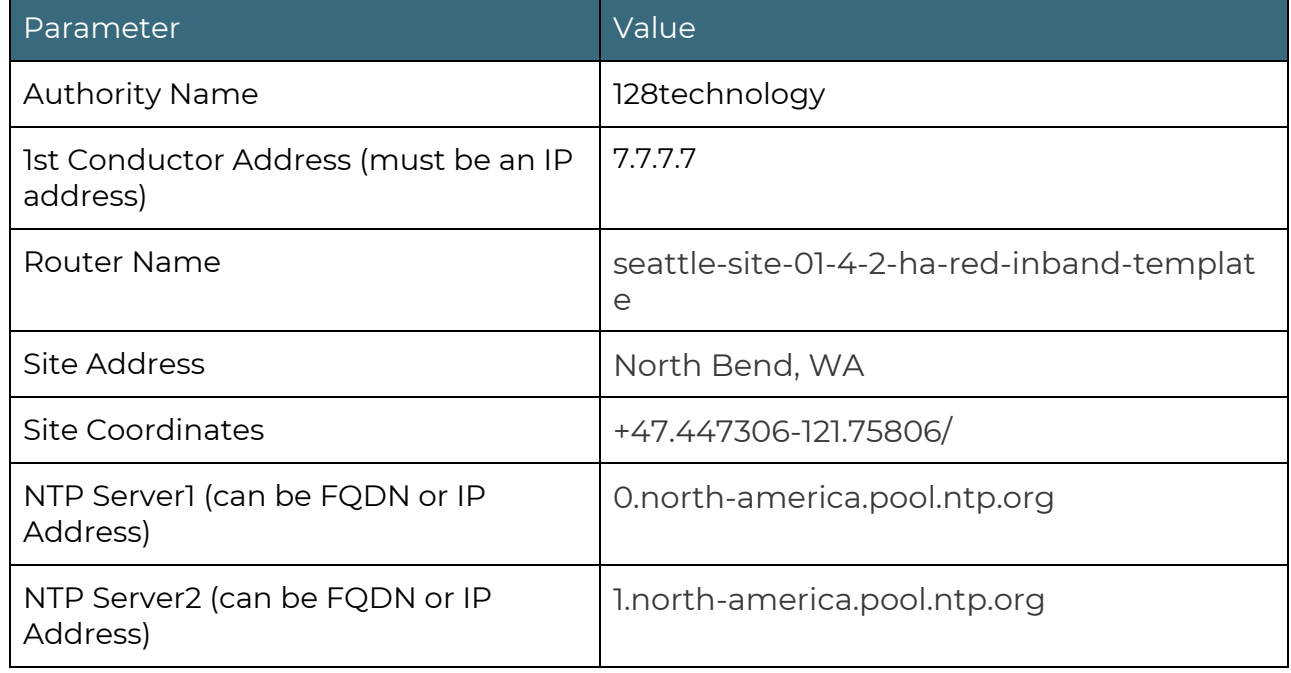

○ Note: all fields below are required

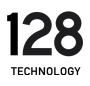

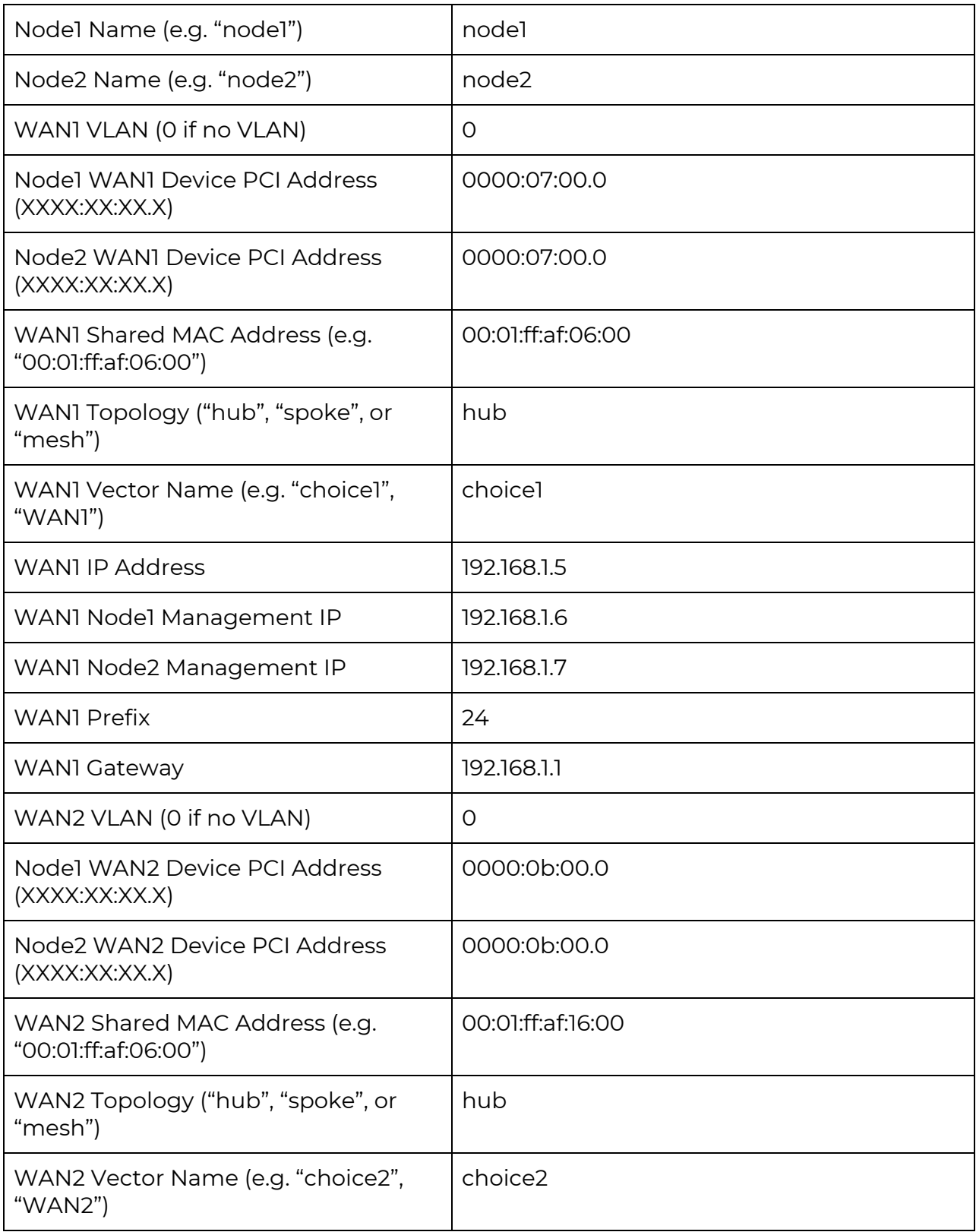

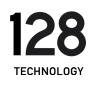

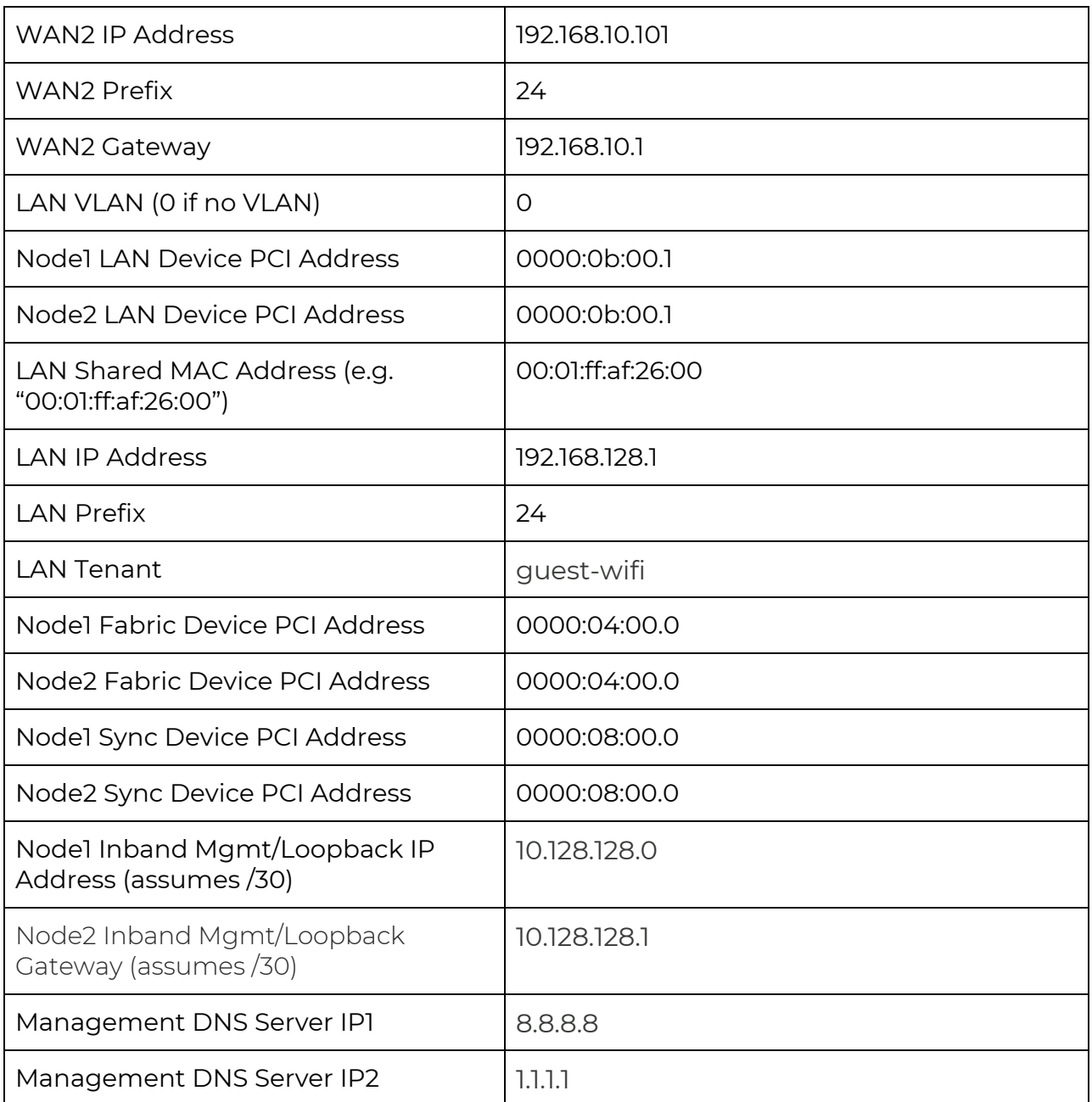

<span id="page-6-0"></span>● On Node1, determine which Linux interface name is WAN1. Using the "Node1 WAN1 Device PCI Address" above issue this command:

t128@<hostname> ~]\$ dmesg | grep <insert-WAN1-PCI-address> | grep Network -A1 [ 1522.373299] igb <insert-WAN1-PCI-address>: Intel(R) Gigabit

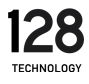

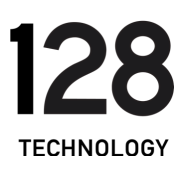

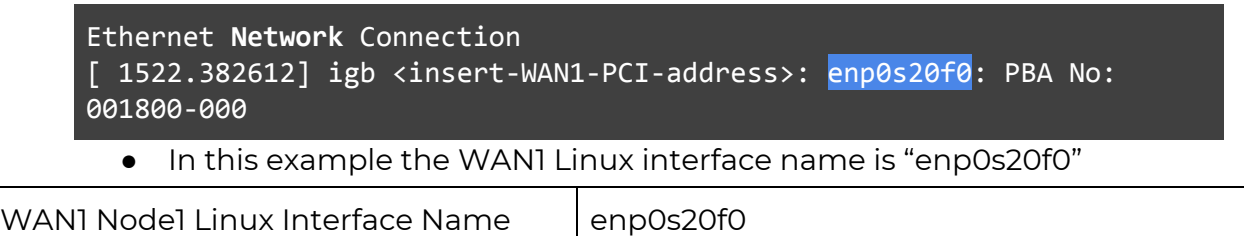

• On Node2, determine which Linux interface name is WAN1. Using the "Node2 WAN1 Device PCI Address" above issue this command:

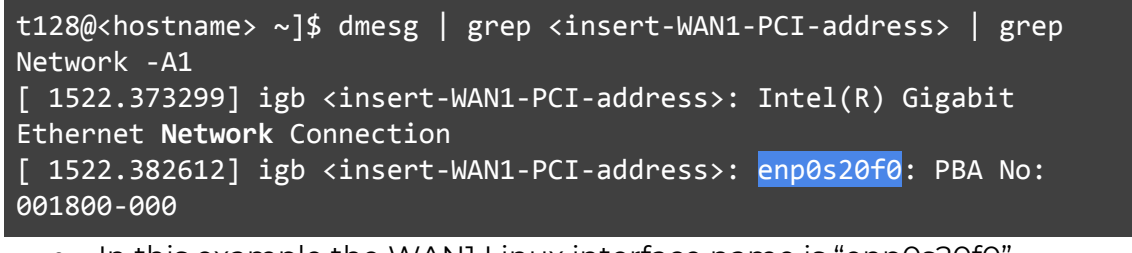

● In this example the WAN1 Linux interface name is "enp0s20f0"

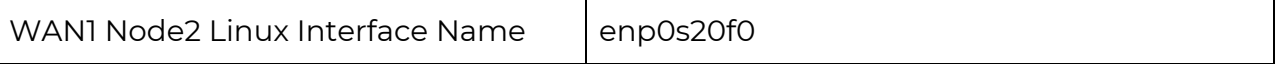

● Open the PCLI on the 128T Conductor by accessing "Conductor" -> "Open Remote Terminal"

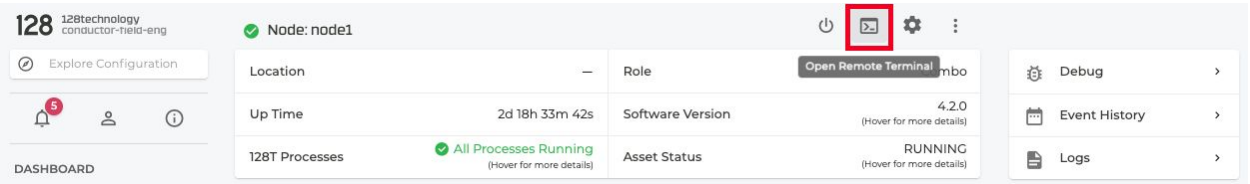

- Copy the config from the config builder tool and paste it into the managed 128T
- Run "validate" and "commit" the put the config into Running.
- For each of these follow steps, complete the QuickStart process for node1 and then repeat all for node2:
	- Go to the 128T Conductor UI to start the QuickStart process for this newly created 128T Router by accessing "Routers" -> "<Router Name>" -> "QUICKSTART LINK"

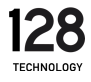

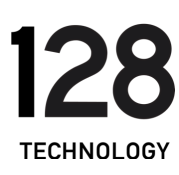

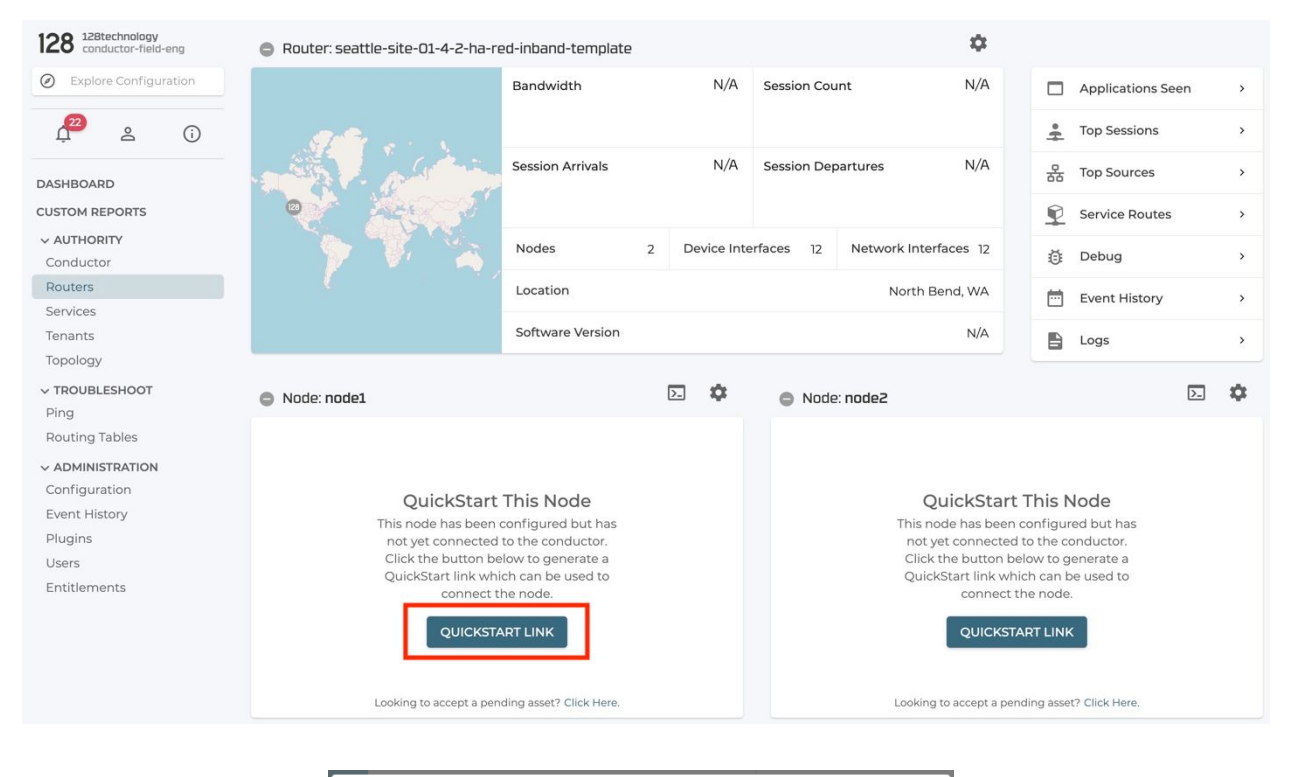

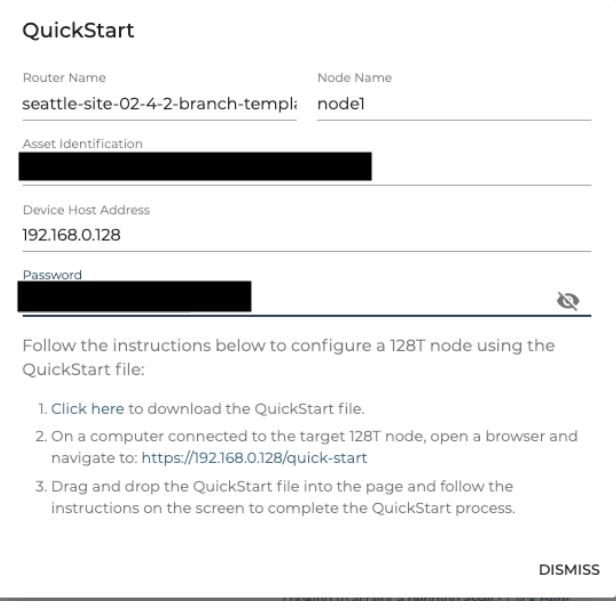

- Copy the "Password" auto generated
- Follow step1 to download the QuickStart file locally by selecting the "Click Here" link

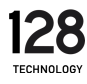

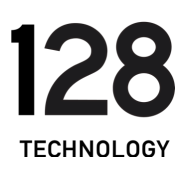

- Plug in a computer to any ethernet port on the new router system and ensure DHCP is enabled on the local computer
- Follow step2 and click the link to start the QuickStart URL process
- Login locally to the new router with the default username "admin" and password "128Tadmin"
- Drag and drop the QuickStart file and click "Proceed"

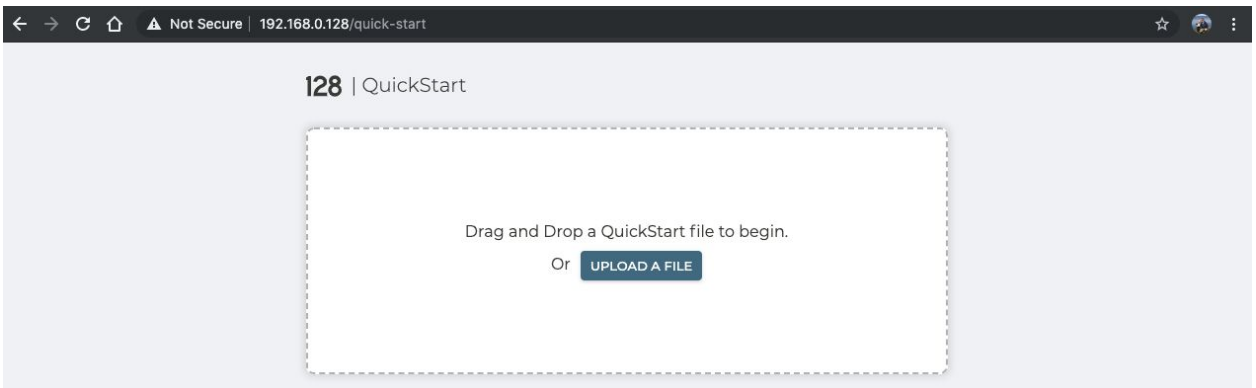

■ Paste the "Password" previously copied to unencrypt the QuickStart file and click "Continue"

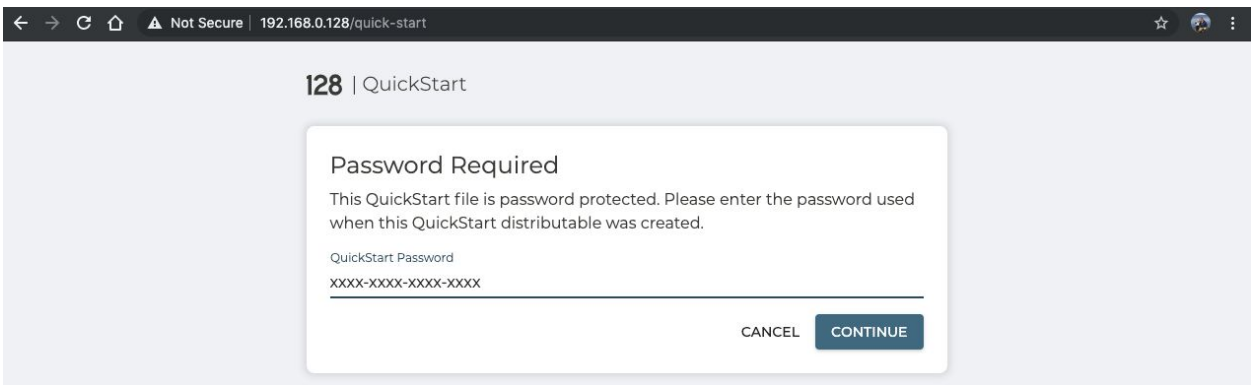

- Click "Proceed" to start this process
	- Optionally, select the "Show Details" slider to view the full config that will be configured

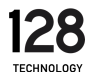

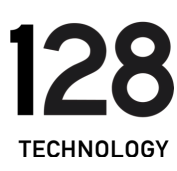

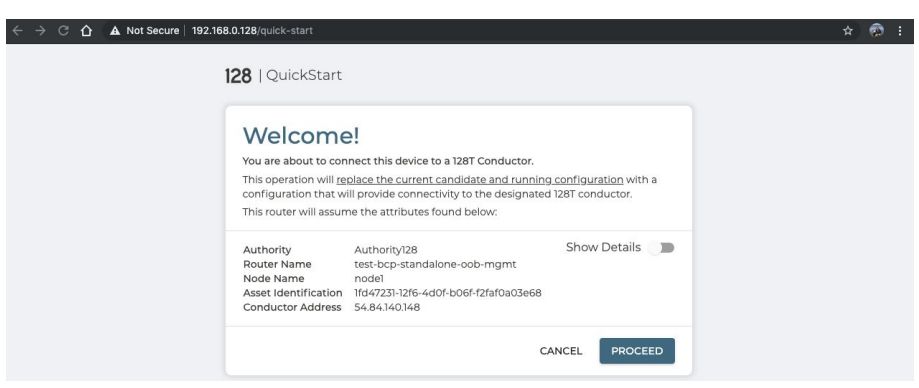

■ After around 10 mins, this process will complete and your 128T Router will be fully configured.

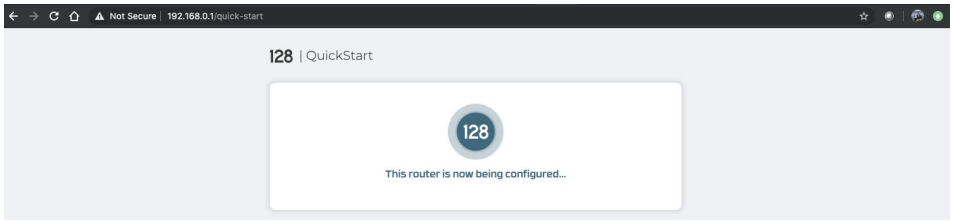

■ After around 20 mins, the router QuickStart webpage will show a message that the router was successfully configured.

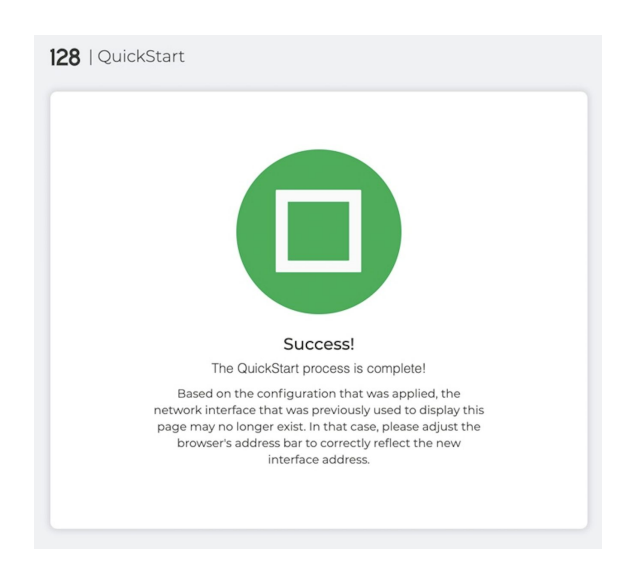

<span id="page-10-0"></span>Verifying Operation

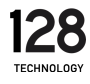

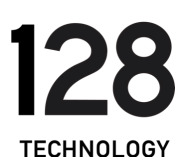

Go to the 128T Conductor UI to verify the process completed for this newly created Node on the 128T Router by accessing "Routers" -> "<Router Name>" -> "<Node Name>"

- Verify "128T Processes" -> "All Processes Running"
- Verify "Asset Status" -> "RUNNING"
	- Verify all 4 interfaces are "Up"

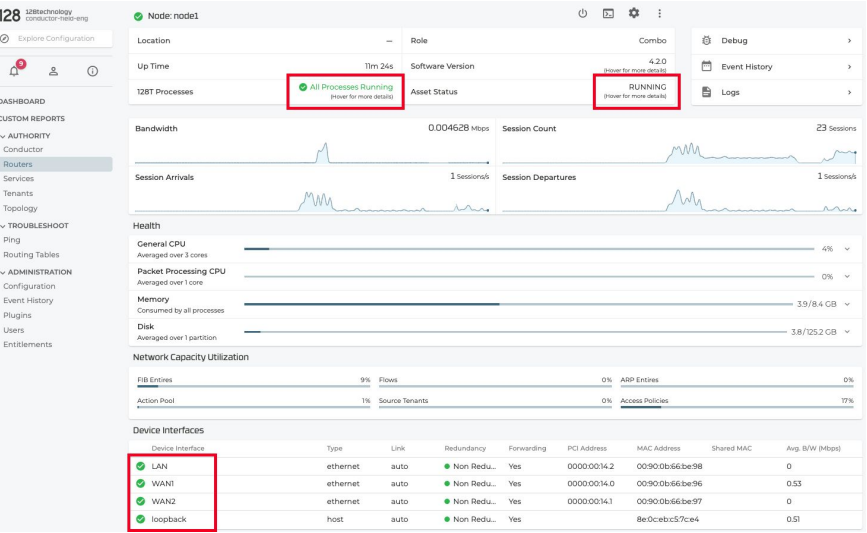

● Repeat these verification steps for Node2.

#### <span id="page-11-0"></span>128T Post Software Setup

● Post installation and 128T setup, use the Conductor UI to login to the console of the configured Node1 128T Router to start by navigating to "Routers" -> "<Router-Name>" -> "<Node-Name>" -> "Open Remote Terminal"

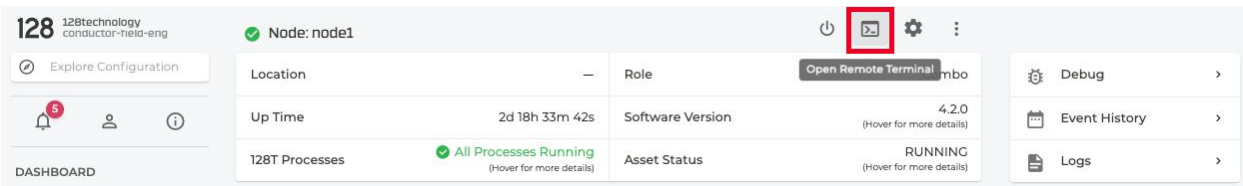

○ Enter user "t128" and click "LOGIN" button

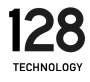

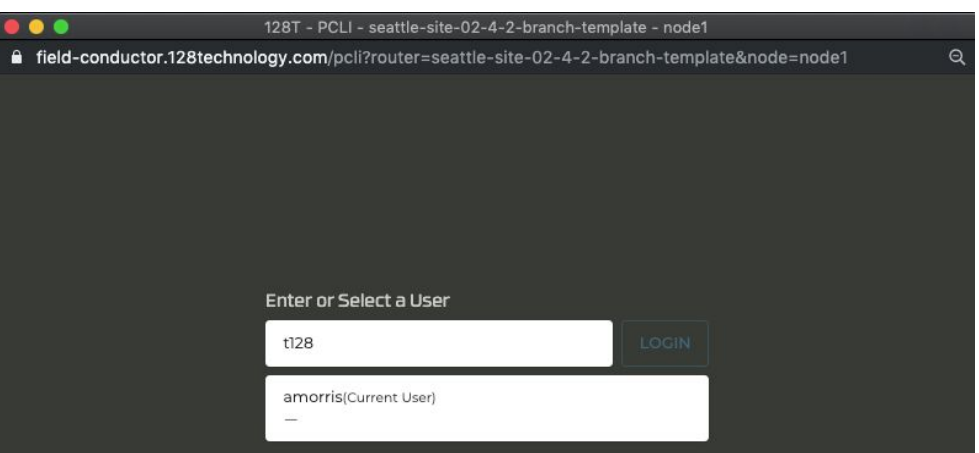

- Enter default ISO password "128tRoutes"
- Steps to manually configure Node1 WAN1 in Linux to connect to the 128T Conductor when 128T is not running.
	- Using the following inputs from the template above and and input them into the following interface builder tool:

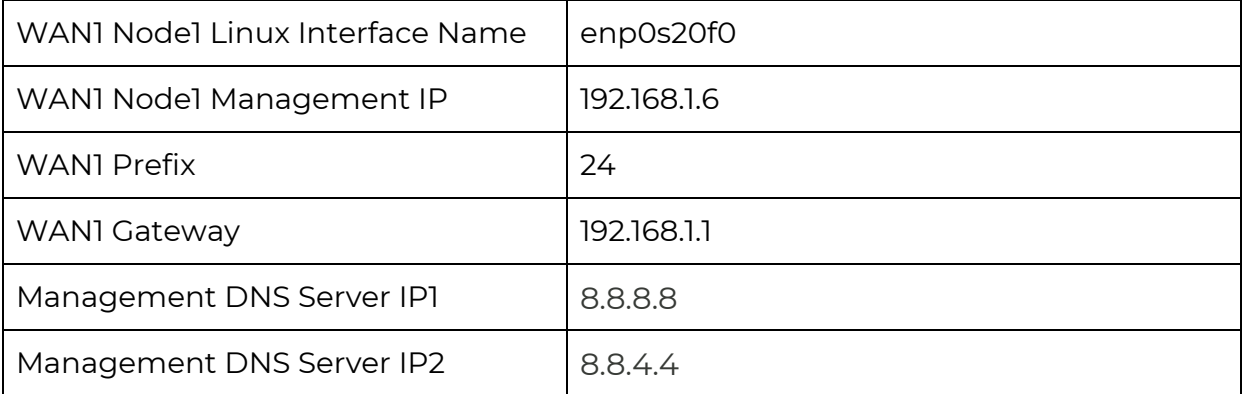

- [https://128tconfigbuilder.reidlab.com/templates/4-2-linux-i](https://128tconfigbuilder.reidlab.com/templates/4-2-linux-interface.html) [nterface.html](https://128tconfigbuilder.reidlab.com/templates/4-2-linux-interface.html)
- Create the Nodel Linux WAN1 interface:

t128@<hostname> ~]\$ sudo bash -c "cat > /etc/sysconfig/network-scripts/ifcfg-<Linux-int-name> << EOF

- Paste the contents from the interface builder tool into the remote router terminal
- > <paste line1> > <paste line2>

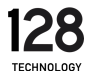

#### > <paste lineX>

● Use "EOF" to finish creating the Linux interface configuration file followed by the default "t128" password "128tRoutes"

 $\Theta$ 

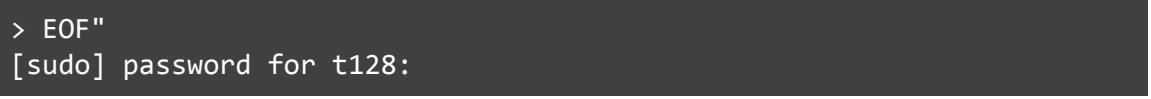

● Use the Conductor UI to login to the console of the configured Node2 128T Router to start by navigating to "Routers" -> "<Router-Name>" -> "<Node-Name>" -> "Open Remote Terminal"

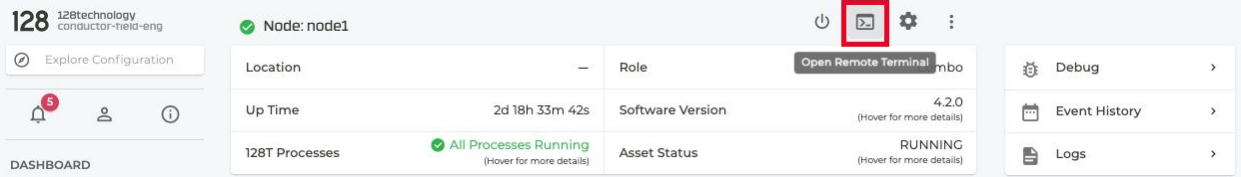

- 128T PCLI seattle-site-02-4-2-branch-template node1 ≙ field-conductor.128technology.com/pcli?router=seattle-site-02-4-2-branch-template&node=node1 Enter or Select a User
- Enter user "t128" and click "LOGIN" button

○ Enter default ISO password "128tRoutes"

amorris(Current User)

t128

- Steps to manually configure Node2 WAN1 in Linux to connect to the 128T Conductor when 128T is not running.
	- Using the following inputs from the template above and and input them into the following interface builder tool:

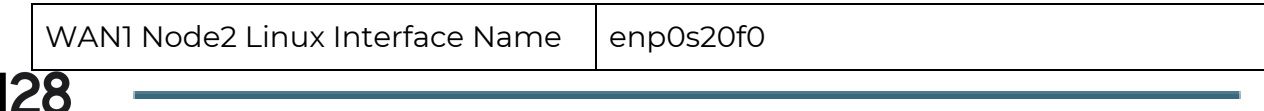

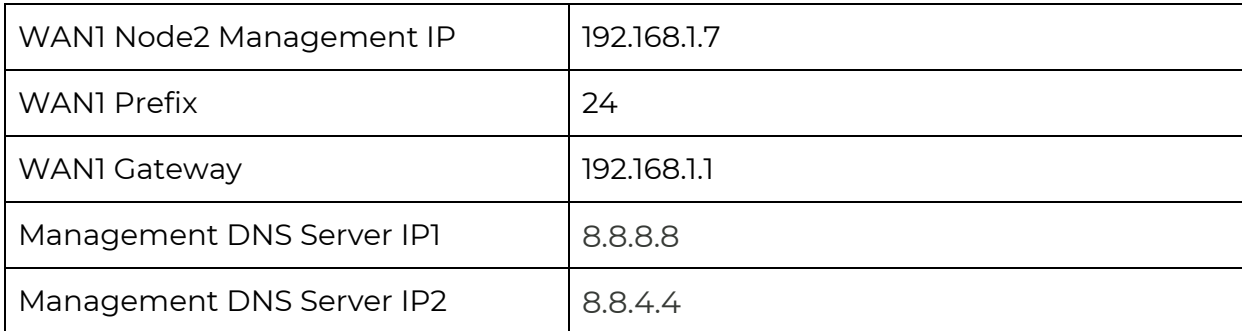

- [https://128tconfigbuilder.reidlab.com/templates/4-2-linux-i](https://128tconfigbuilder.reidlab.com/templates/4-2-linux-interface.html) [nterface.html](https://128tconfigbuilder.reidlab.com/templates/4-2-linux-interface.html)
- Create the Node2 Linux WAN1 interface:

t128@<hostname>  $\sim$ ]\$ sudo bash -c "cat > /etc/sysconfig/network-scripts/ifcfg-<Linux-int-name> << EOF

- Paste the contents from the interface builder tool into the remote router terminal
- > <paste line1>
- > <paste line2>
- 
- > <paste lineX>
	- Use "EOF" to finish creating the Linux interface configuration file followed by the default "t128" password "128tRoutes"

> EOF" [sudo] password for t128:

● Steps to change default passwords for all 128T created Linux users ("t128" and "root"):

```
t128@<hostname> ~]$ passwd
Changing password for user t128.
Changing password for t128.
(current) UNIX password:
New password:
Retype new password:
passwd: all authentication tokens updated successfully.
t128@<hostname> ~]$ sudo passwd
Changing password for user root.
```
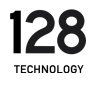

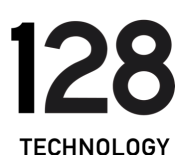

New password: Retype new password: passwd: all authentication tokens updated successfully.

#### <span id="page-15-0"></span>Further Resources

Additional technical resources can be found on the 128 Technology customer community - Interchange: <https://community.128technology.com/>.

#### <span id="page-15-1"></span>Known Issues

I95-31279 - Salt timeout issues occasionally occur post QuickStart URL install. The work around is a manual restart of the 128T software.

I95-31985 - NTP client takes a long time to attempt to connect post 4.2.0 OTP install. A NTP alarm may be present until NTP can connect to sync system time.

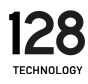